- 1) Go to https://sso.averett.edu
- 2) For your username, enter your Averett Email Address
- 3) Click Next

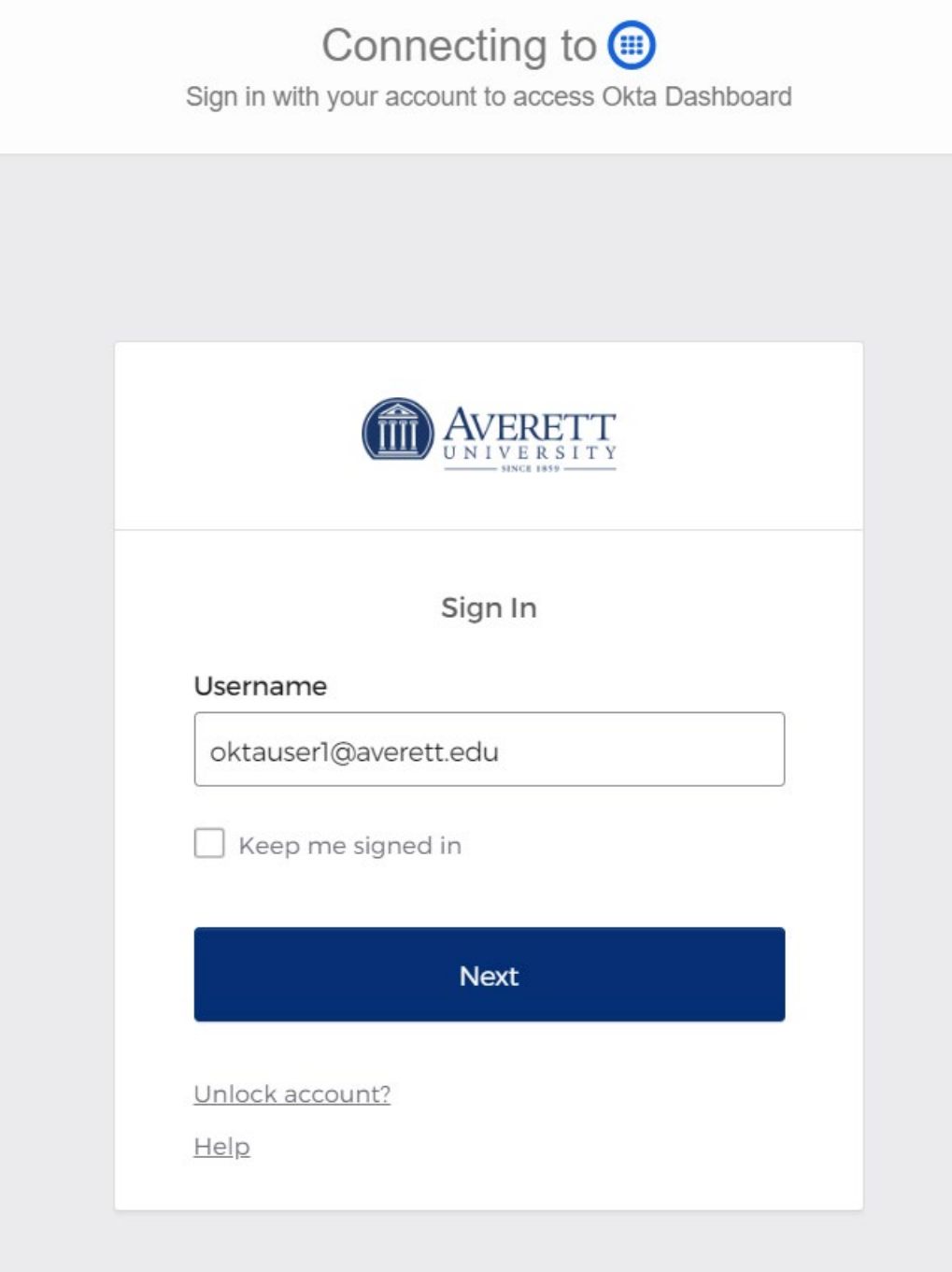

- 4) Enter your Averett password.
- 5) Click on Verify

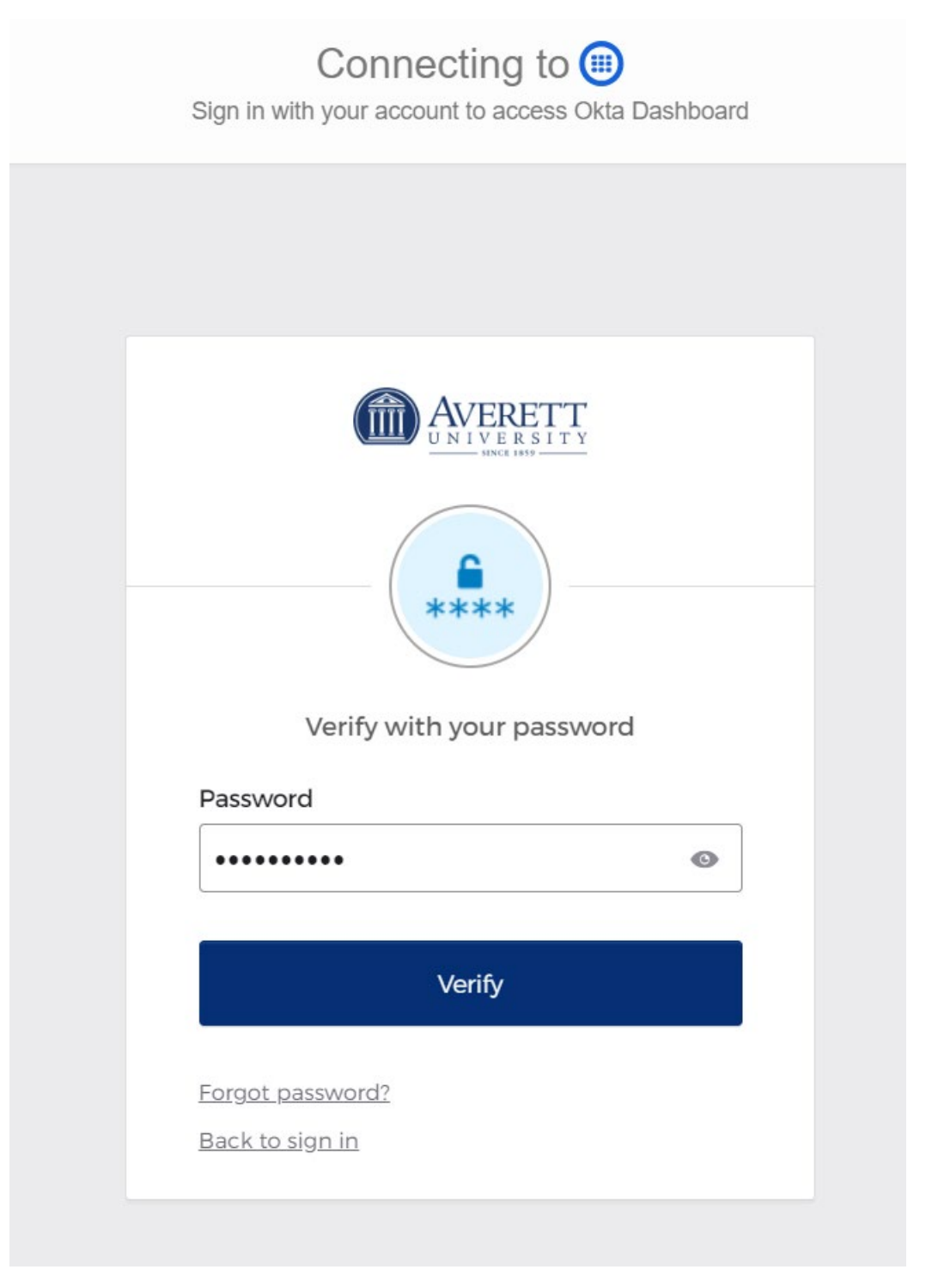

- 6) Select your MFA options.
- 7) Preferably, you can download and configure Okta Verify on your mobile device.
- 8) Select Setup for your **PHONE** option.

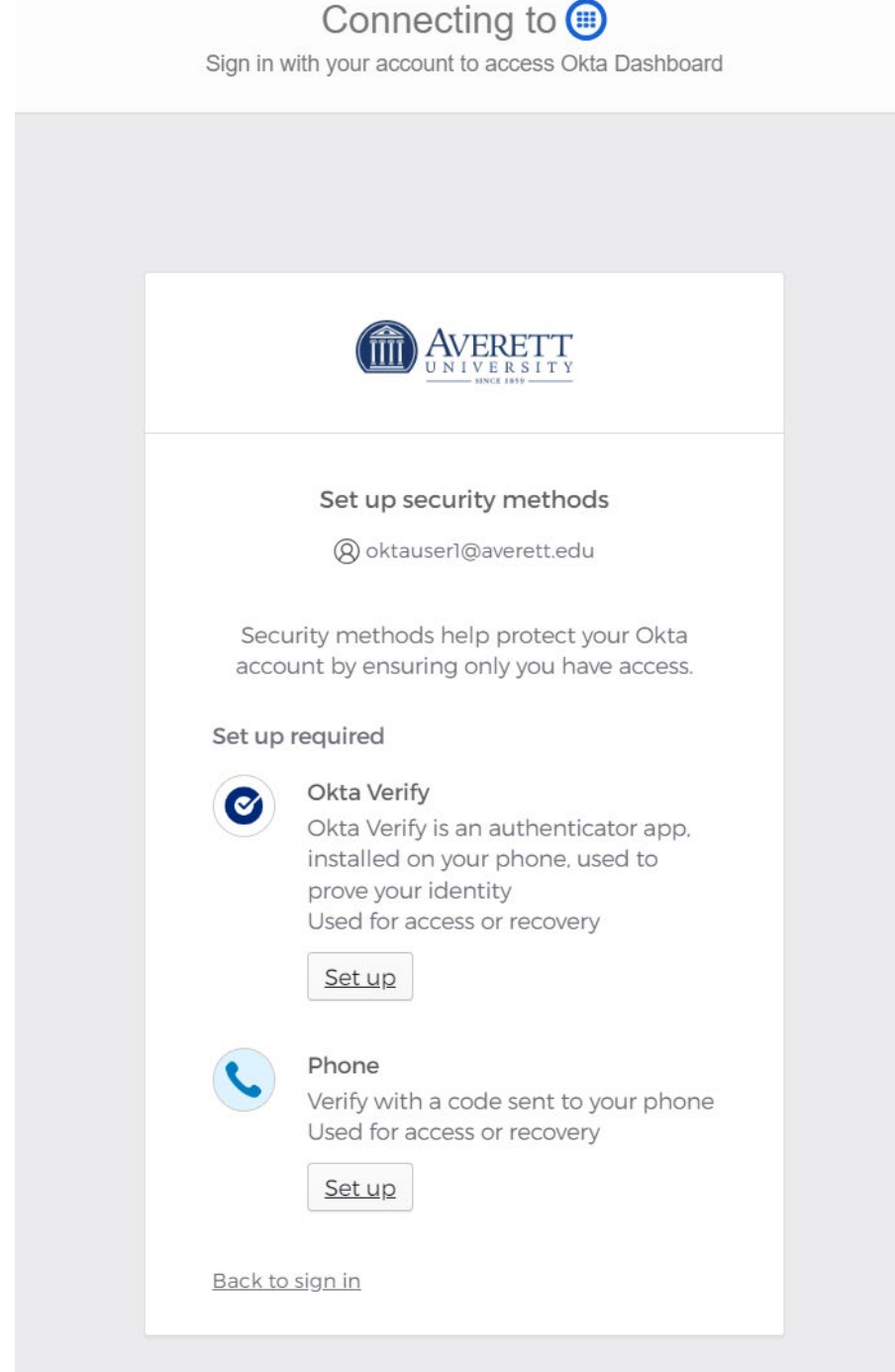

9) If you chose to install Okta Verify, open the application, and follow the prompt to scan the QR code to add your account.

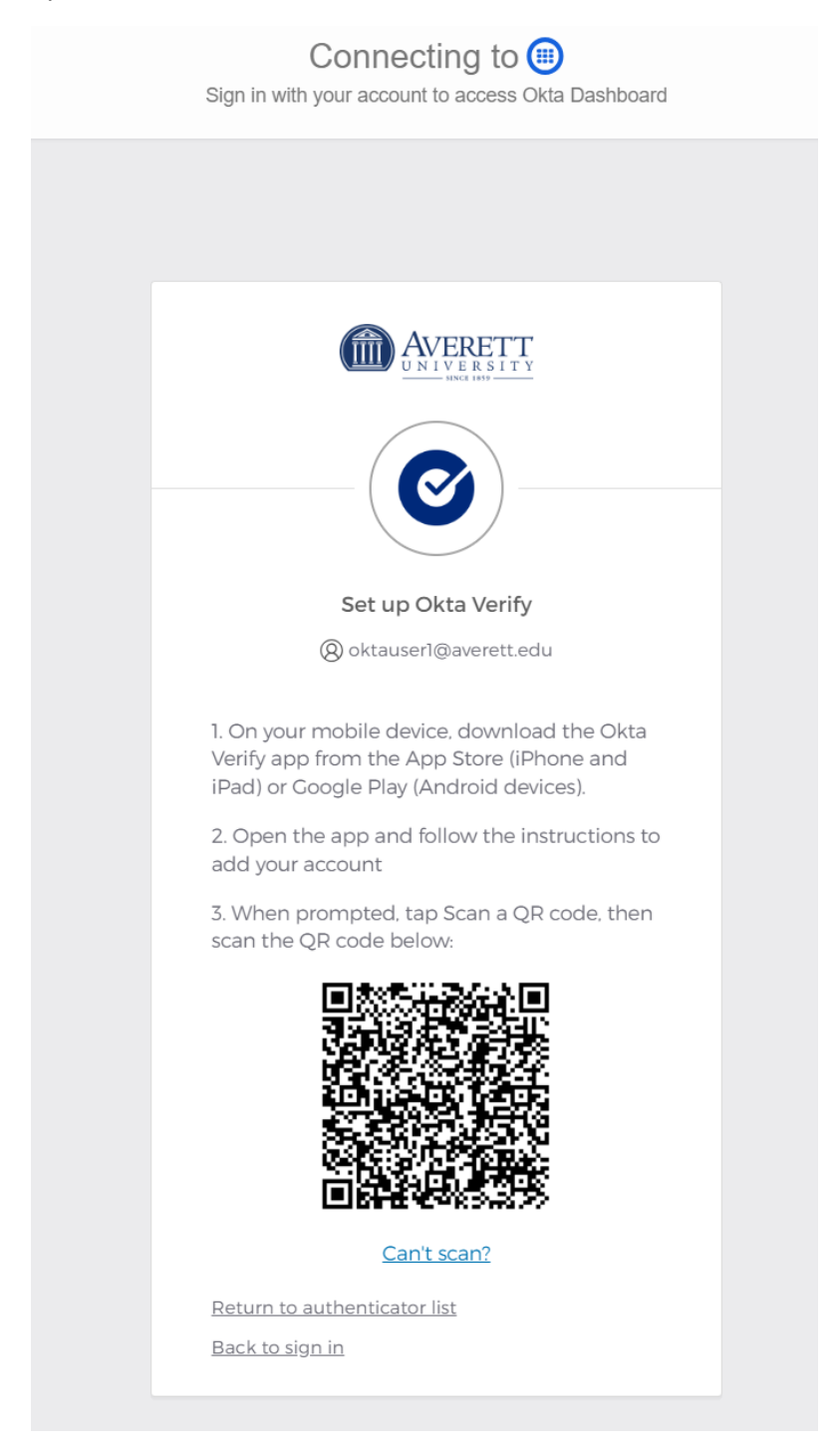

10) Optionally, if you did not select Okta Verify for MFA, you can click on Set up later to continue.

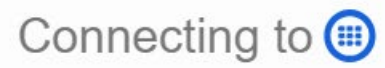

Sign in with your account to access Okta Dashboard

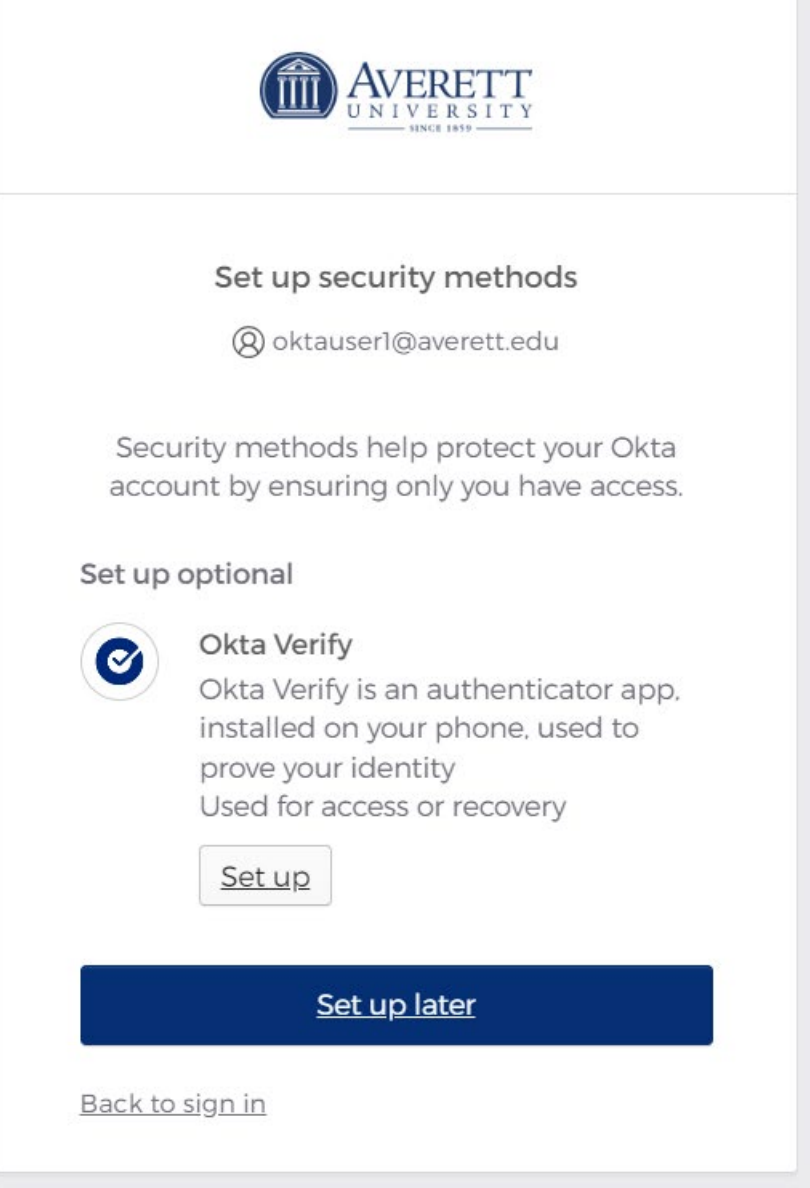

11) Optionally, enter your personal email address in case you need it to recover your account.

12) Click finish when completed.

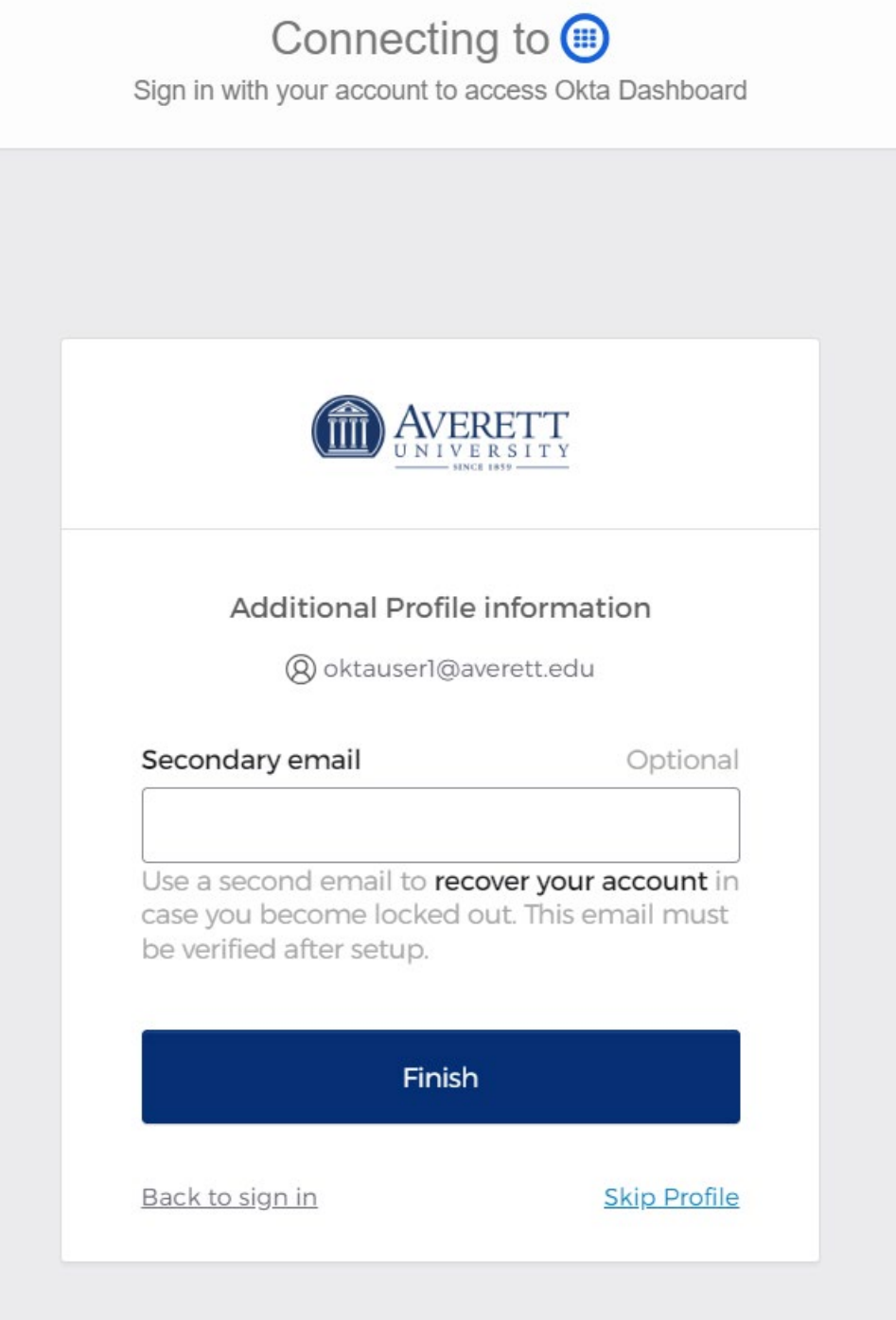

13) Depending on your MFA selections, you will be prompted to select a method during the authenticating process to OKTA.

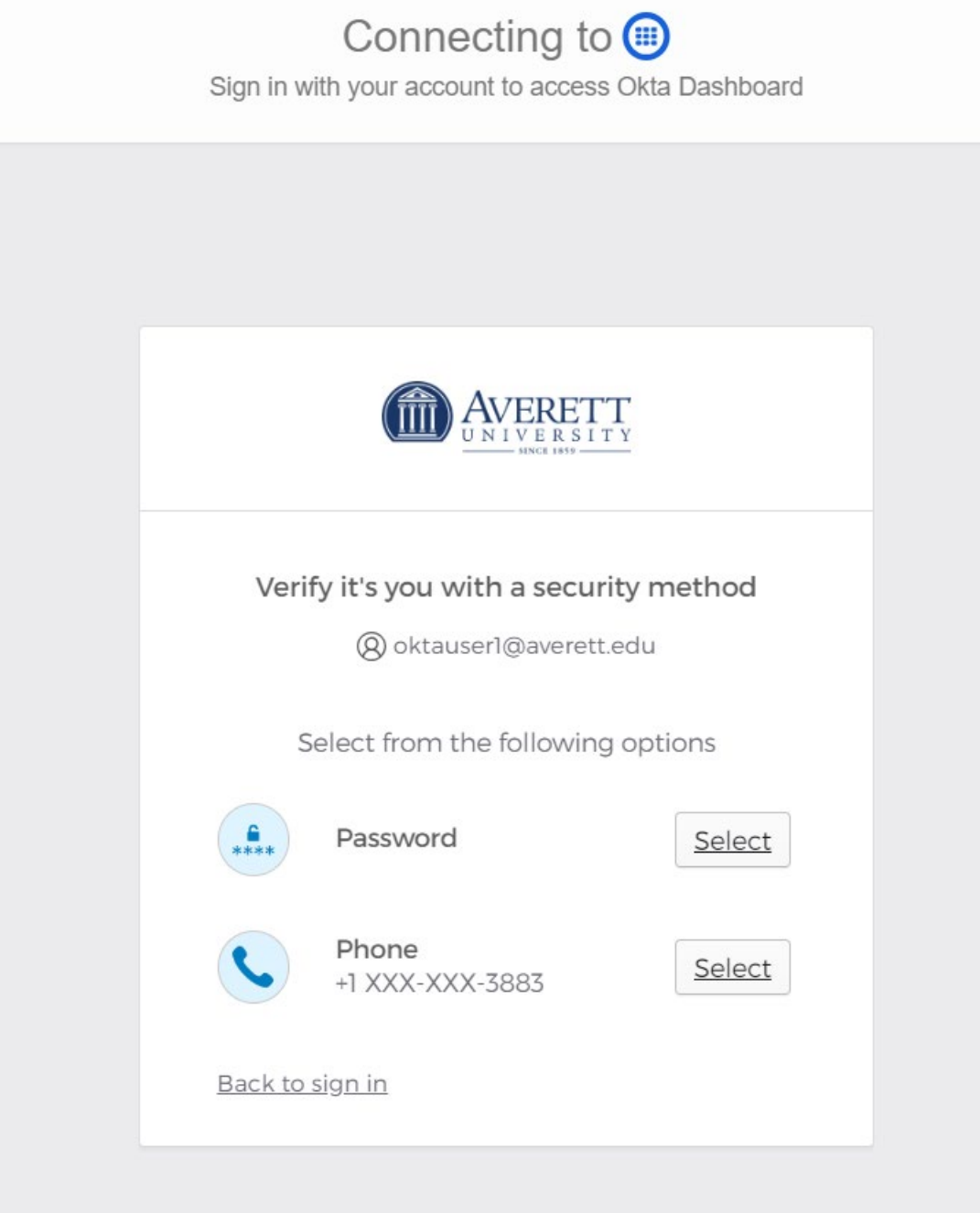

14) Enter your code from the selected method or check your phone for Okta Push Verification.

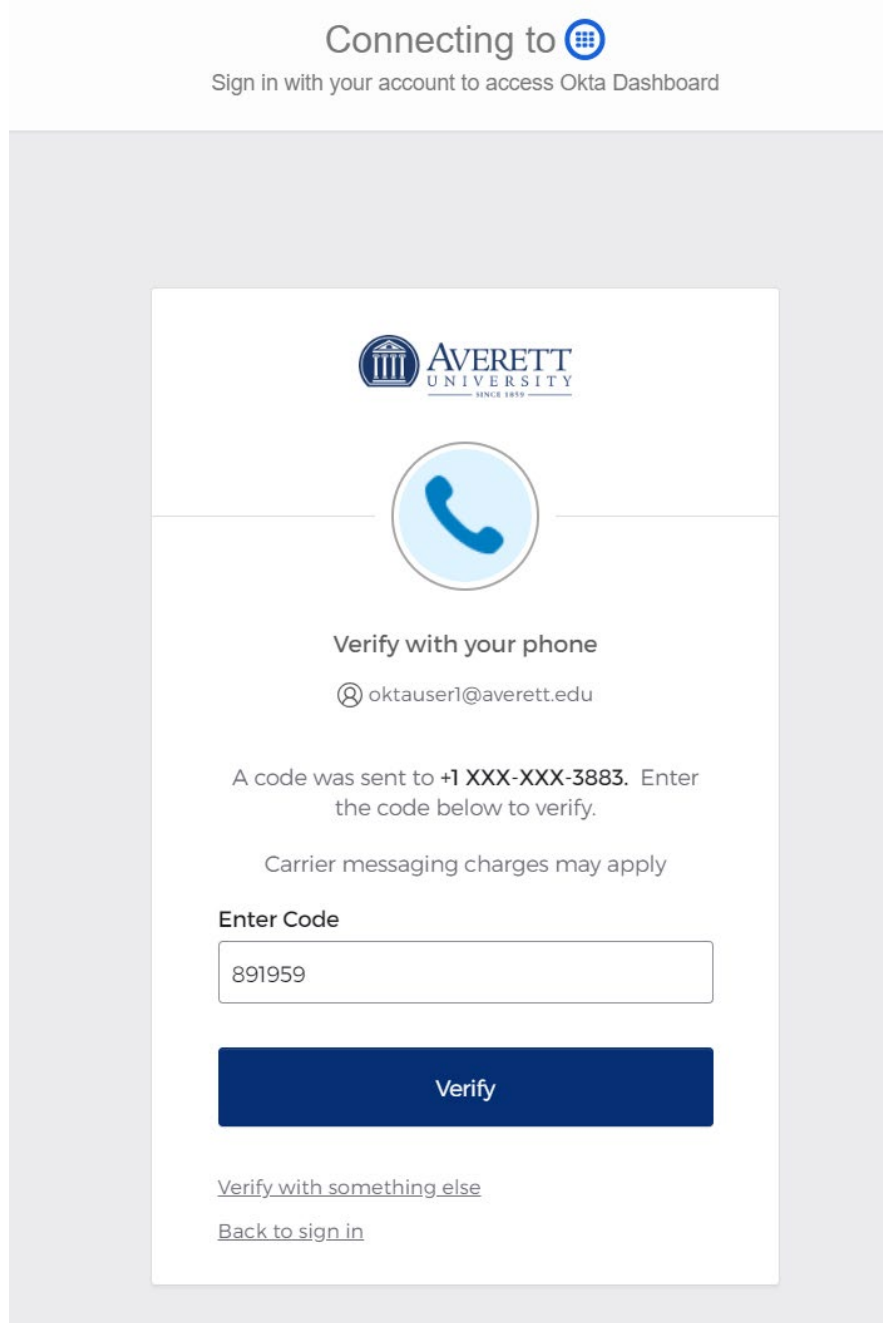

Note 1: With the implementation of OKTA, you will be able to reset your network password via the OKTA portal.

- 1) Enter your username and select the "Forgot Password" link at the botom of the screen.
- 2) You will be prompted to verify your credentials with the enrolled factors.

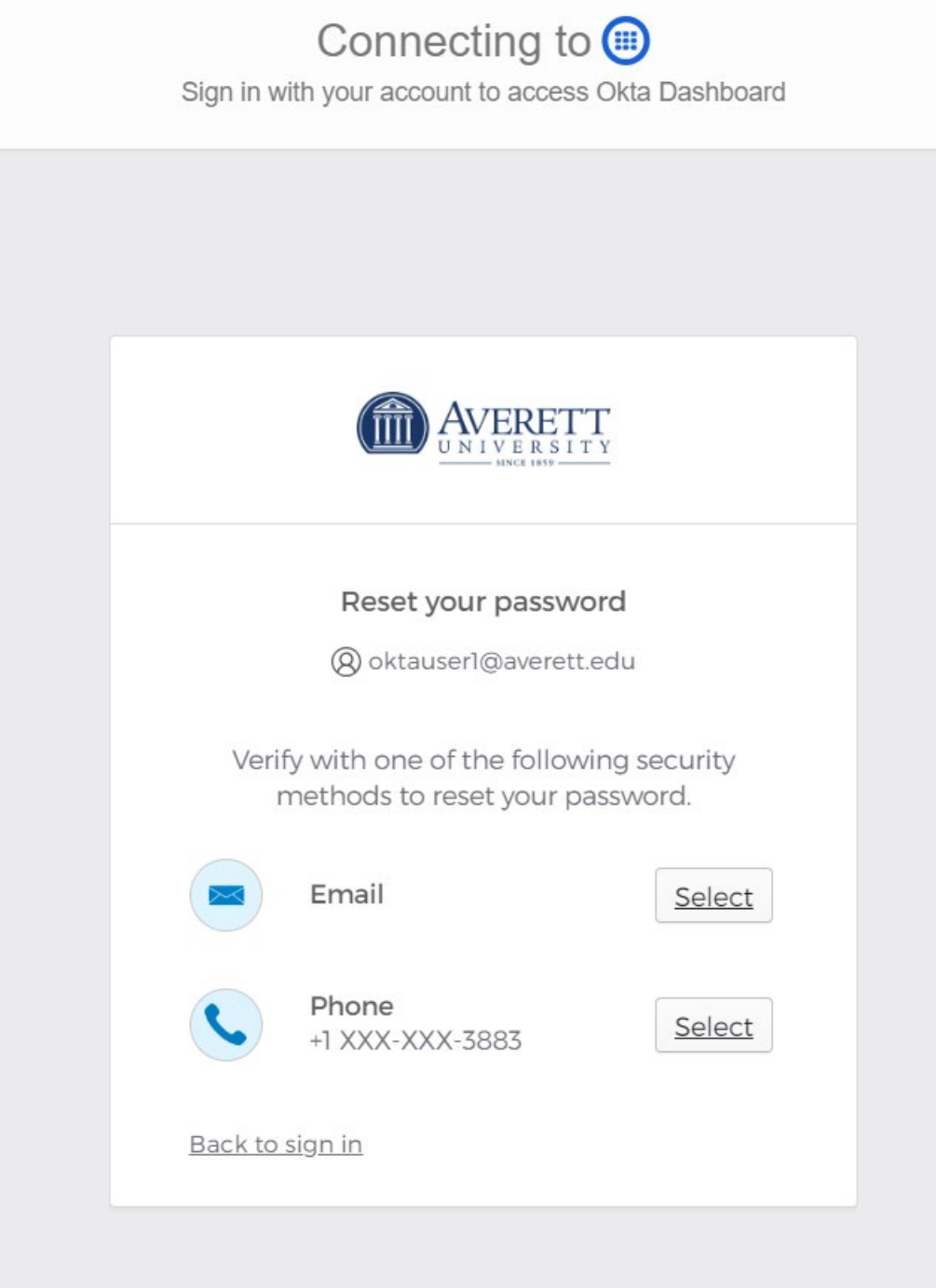

**Note 2:** Similarly, you can also unlock your account.

- 1) From the main authentication screen, click the link to "Unlock Account" at the bottom of the screen.
- 2) You will be prompted to enter your MFA verification credentials.

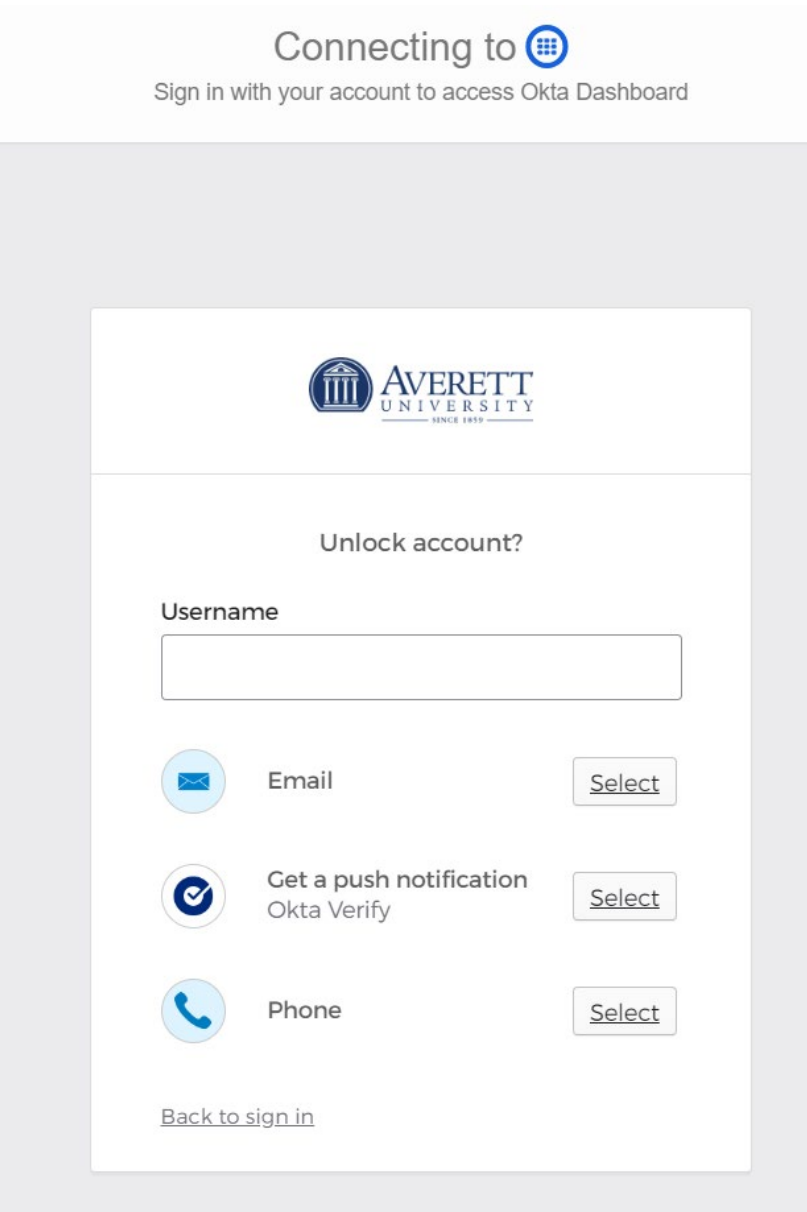